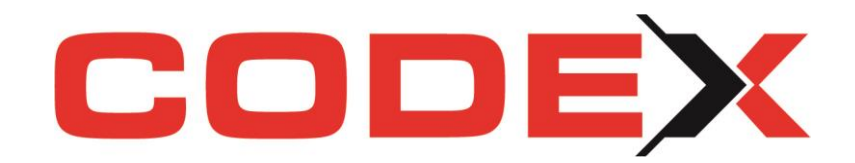

# *Newsletter zum Jahresupdate 2022*

# **Inhalt**

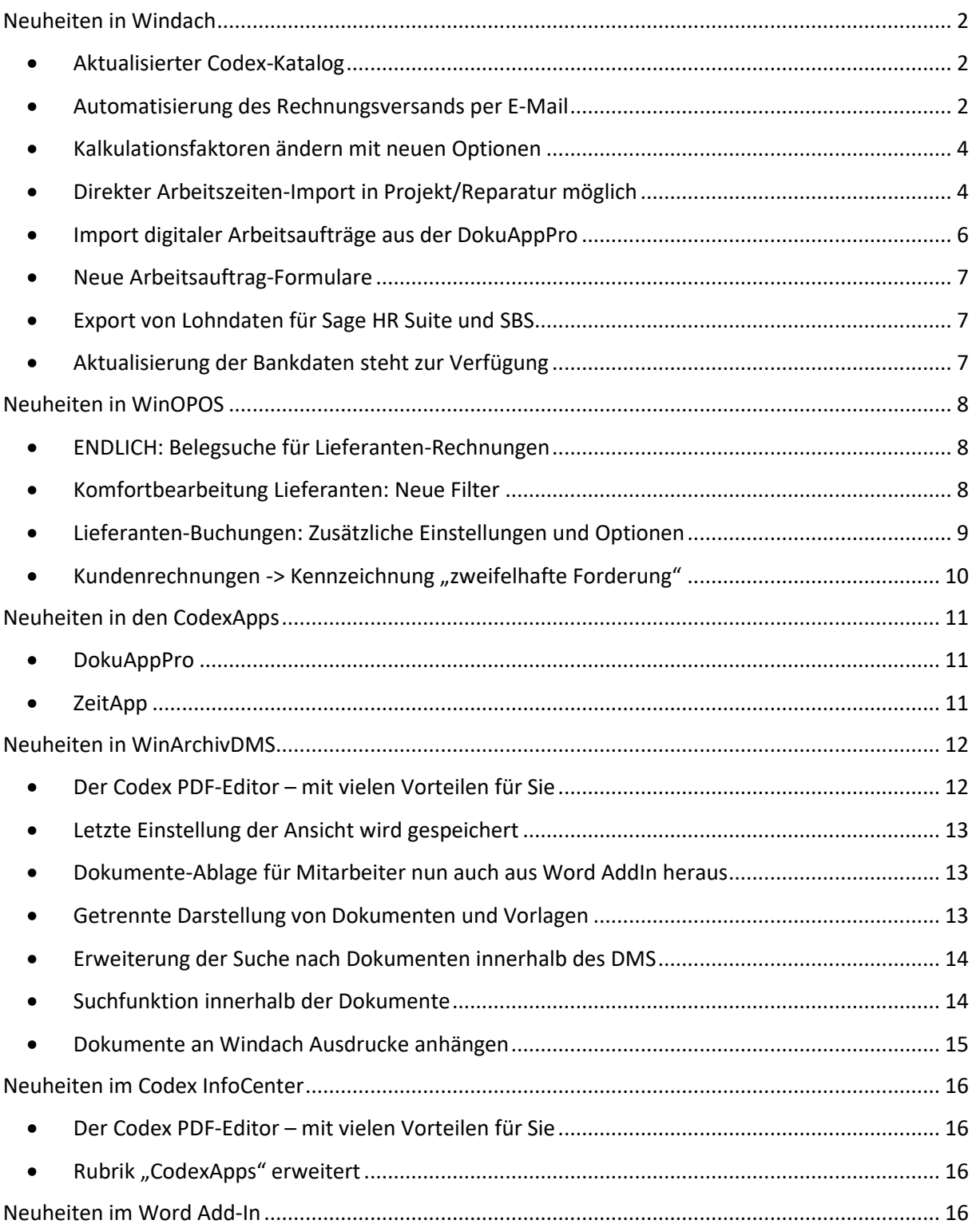

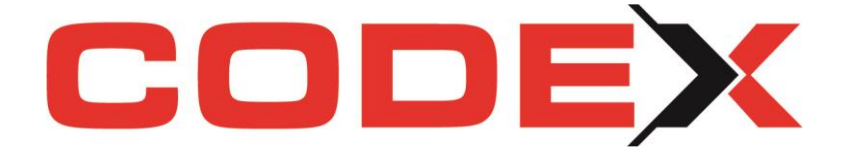

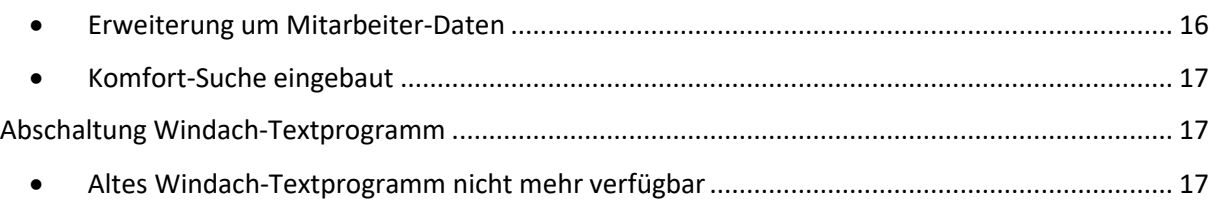

# <span id="page-1-0"></span>Neuheiten in Windach

# <span id="page-1-1"></span>**Aktualisierter Codex-Katalog**

Mit unserem diesjährigen Jahresupdate 2022 erhalten Sie wie gewohnt die Überarbeitung des Artikel- und Leistungskataloges. Sämtliche Änderungen der Hersteller sind eingearbeitet und aktualisiert. Nutzen Sie die Möglichkeit, ganz einfach die neuen Texte und Preise der Hersteller Velux, Roto etc. in Ihre Stammdaten zu übernehmen und einzupflegen. Möchten Sie unseren neuen Codex-Katalog in Ihr Windach einspielen, so klicken Sie die nachstehende Vorgehensweise in der Windach-Konfiguration:

Vom Hauptmenü Windach über PROGRAMM - KONFIGURATION - SCHNITTSTELLEN und hier auf den Menüpunkt "Codex-Katalog einspielen".

#### Nochmals zur Erinnerung, da es anschließend kein "rückgängig" gibt:

Haken Sie nur an, was Sie aktualisieren möchten! Wenn Sie lediglich Interesse an den neuen Leistungstexten haben, so würden Ihre Einstellungen wie folgt abgebildet aussehen (also Artikel einspielen NICHT auswählen), bevor Sie auf "Übernehmen" klicken und die Einspielung abwarten.

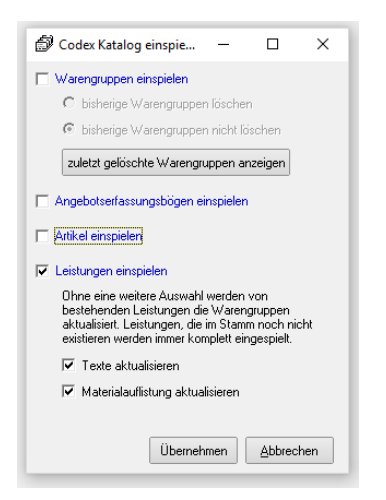

<span id="page-1-2"></span>**Automatisierung des Rechnungsversands per E-Mail**

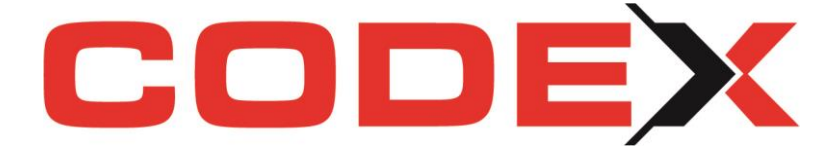

Sie nutzen bereits die Möglichkeit in den Stammdaten des Kunden zu hinterlegen, dass dessen Rechnungen ausschließlich per E-Mail in ein bestimmtes E-Mail Postfach gesendet werden sollen? Super, denn somit weißt Windach Sie darauf hin, dass kein Ausdruck der Rechnung, sondern ein Mailversand an den Endkunden gewünscht ist.

Diese Vorgehensweise wurde unserseits optimiert, sodass die Software nun noch ein bisschen mehr unterstützt kann.

Sofern in der Kundenverwaltung eingestellt ist, dass Ihr Kunde die Rechnungen ausschließlich per Mail wünscht, bekommen Sie zum einen in der Druckkonfiguration einen weiteren Hinweis: "Rechnung soll nur per Mail verschickt werden" eingeblendet.

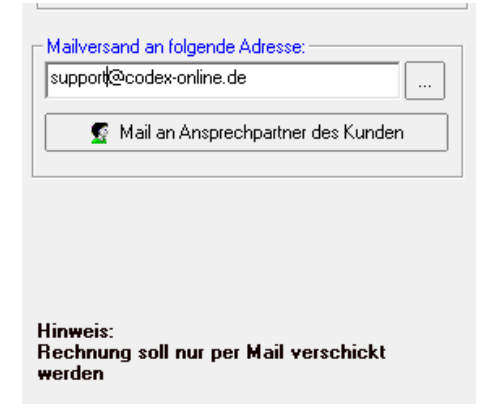

Zum anderen wird automatisch per neuer Option das Formular mit Briefbogen angewählt.

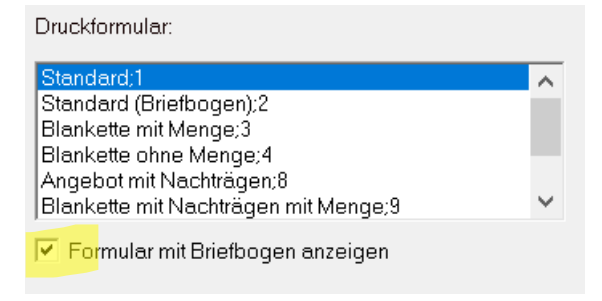

Erweitert haben wir ebenfalls die Möglichkeit in der Vorschau per Mausklick die Mail-Adresse des Kunden bequem zu ändern, ohne komplett zurück zu müssen. Klicken Sie dazu auf den Pfeil neben "E-Mail" und anschließend auf die Option "Mail-Adresse ändern":

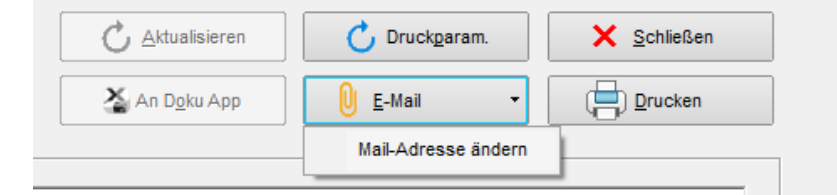

Somit entfallen hoffentlich auch bei Ihnen viele zusätzliche Klicks.

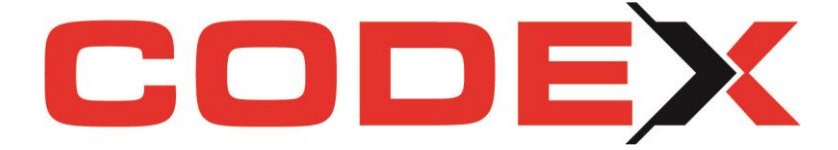

Sie nutzen bisher diese Funktion noch nicht oder haben noch keine digitale Briefbogen-Vorlage für Ihre E-Mails in Windach hinterlegt? Nehmen Sie gerne Kontakt mit uns auf und wir besprechen die Möglichkeiten.

# <span id="page-3-0"></span>**Kalkulationsfaktoren ändern mit neuen Optionen**

In der Projektvormaske können Sie Ihre Kalkulationsfaktoren für das Projekt anpassen – diese Funktion kennen Sie seit Jahren. Ab Windach2022 gibt es neue Optionen, die Sie im Fenster *Lohn-, Materialgruppen bearbeiten* wählen können.

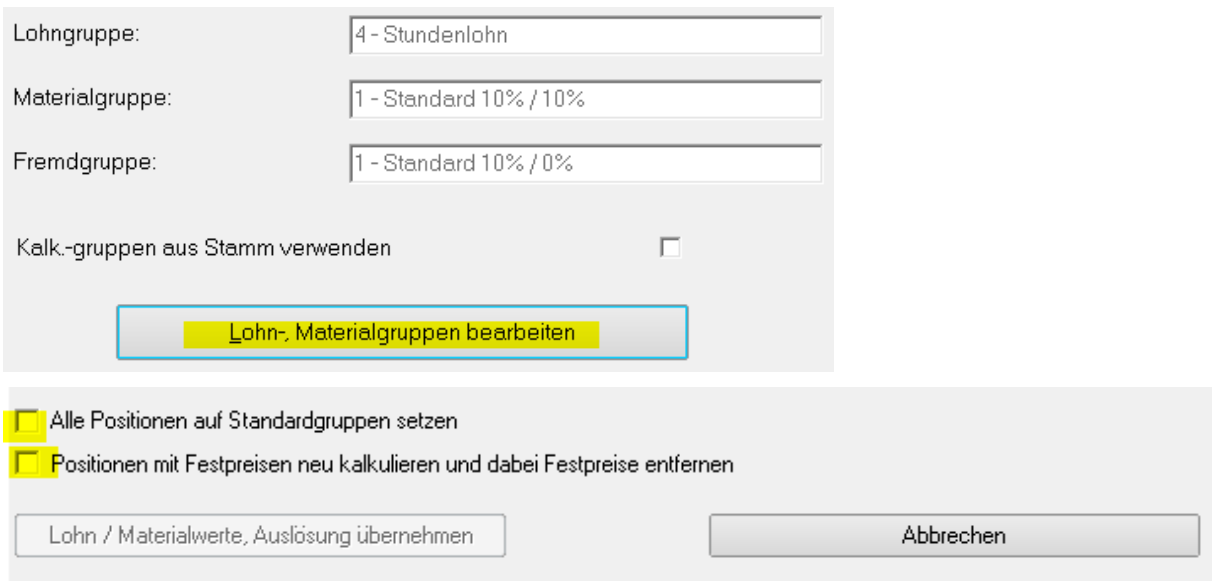

Setzen Sie den Haken "Alle Positionen auf Standardgruppen setzen", um tatsächlich alle im Projekt kalkulierten Positionen einheitlich auf die ausgewählte Standardgruppe zu verändern. Diese Funktion ist z.B. wichtig, wenn Sie aus unterschiedlichen externen Projekten Positionen kopiert haben und somit ggf. unterschiedliche Kalkulationen im Projekt sind.

Neu ist auch die zweite Option, womit Sie wahlweise auf die Positionen mit Festpreisen reagieren können. Bisher wurden alle evtl. eingetragenen Festpreise automatisch überschrieben. Mit dieser neuen Option können Sie gezielt das Verhalten der Kalkulation in Bezug auf die enthaltenen Festpreise wählen und per Parameter selbst entscheiden.

# <span id="page-3-1"></span>**Direkter Arbeitszeiten-Import in Projekt/Reparatur möglich**

**Wahlweise Übernahme der Daten aus der Windach-Nachkalkulation oder aus den digitalen Arbeitsaufträgen aus der DokuAppPro möglich!**

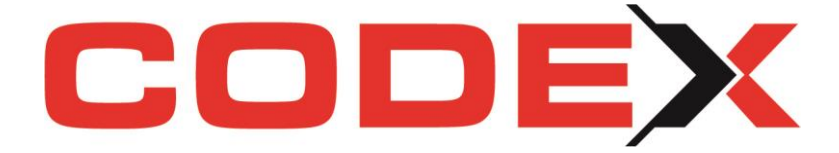

Immer mehr Kunden nutzen sowohl die DokuAppPro als auch unsere ZeitApp. In anderen Betrieben werden die Daten immer noch manuell im WinPlaner oder der Windach-Nachkalkulation erfasst.

Um allen Codex-Kunden gerecht zu werden, konnten wir sowohl für die Projekte als auch für Reparatur-Aufträge eine neue Einstellung programmieren, welche Ihnen eine wahlweise Datenübernahme ermöglicht.

#### Vorab notwendige Einstellungen zur Nutzung:

1. Klicken Sie in der Konfiguration auf Programmteile und hier Projekt bzw. Reparatur. Unter dem Menüpunkt "Anzeige Positionen einlesen aus" können Sie ab sofort sowohl die Übernahme aus den Digitalen Arbeitsaufträgen, als auch den Import aus der Zeiterfassung anhaken.

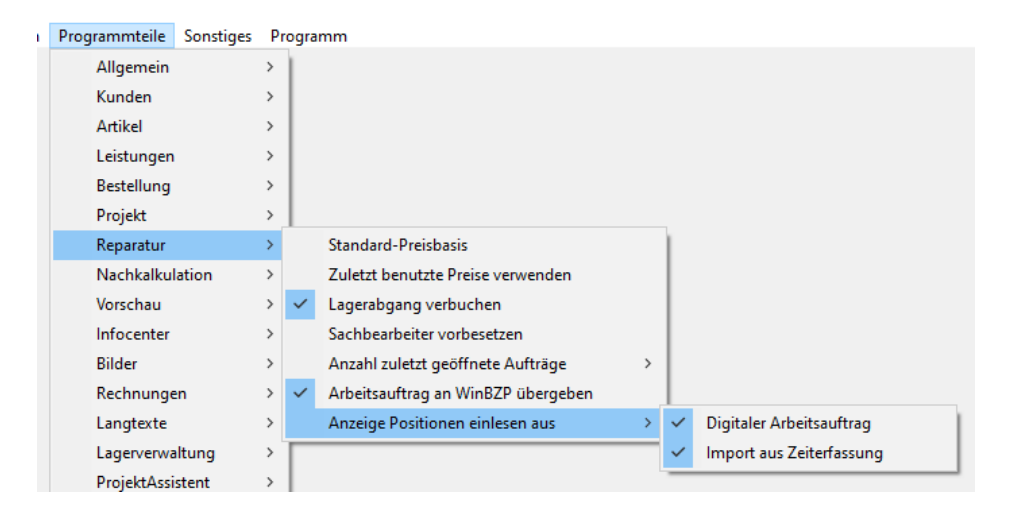

2. Um die Import-Funktionen nutzen zu können, müssen die Mitarbeiter im Mitarbeiterstamm angelegt und auf dem neusten Stand sein. Zusätzlich muss die Angabe einer Reparatur-Leistung im Feld "Rep Leist" erfolgen. Weisen Sie Ihren Mitarbeitern über diese Verknüpfung den zu berechnenden Lohn zu.

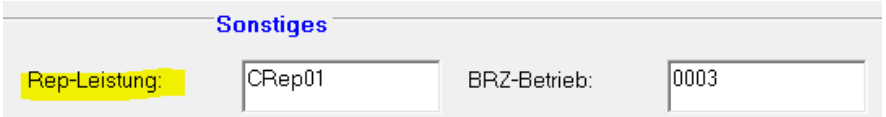

Sobald diese Voreinstellungen getroffen sind, können Sie in der Positionserfassung Ihres Projektes oder Reparatur-Auftrages einen Import der Zeiten durchführen.

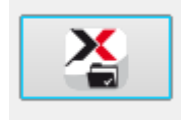

Nutzen Sie diesen Button in Ihrer Positionserfassung!

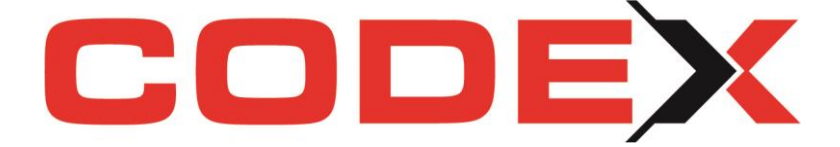

# <span id="page-5-0"></span>**Import digitaler Arbeitsaufträge aus der DokuAppPro**

**Diese neue Funktion möchten wir Ihnen ebenfalls gerne kurz vorstellen. Beachten Sie bitte bei gewünschter Nutzung unsere Erläuterungen zu den Voreinstellungen im vorangegangenen Beitrag und auch in den App-Anleitungen!**

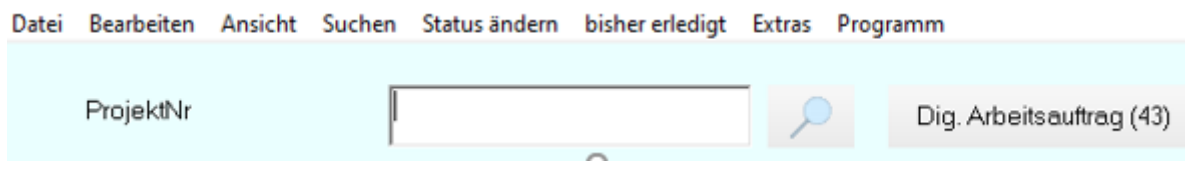

Ohne Projektangabe können Sie direkt auf den Button *Dig. Arbeitsauftrag* klicken, um eine vollständige Übersicht Ihrer Arbeitsaufträge zu erhalten.

Über den Menüpunkt "*digitaler Arbeitsauftrag"* öffnet sich das hier dargestellte Menü. Dort wählen Sie den oder die gewünschten Arbeitsaufträge, die in die Positionserfassung übernommen werden sollen.

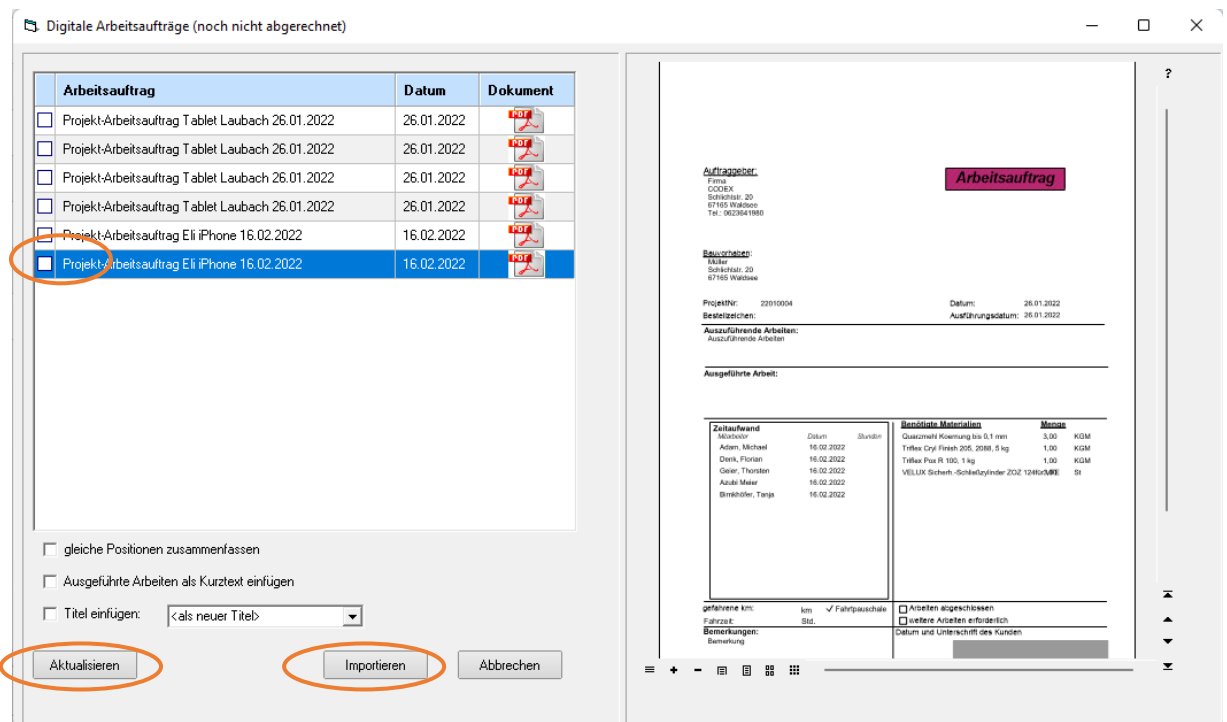

Wählen Sie einen Arbeitsauftrag aus, öffnet sich automatisch das entsprechende Projekt für die weitere Bearbeitung.

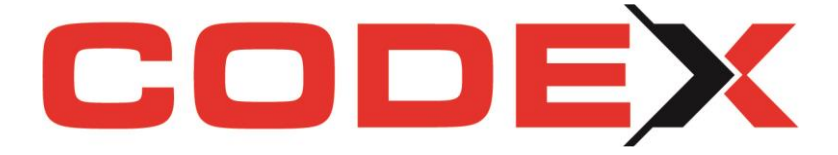

Um die Übersicht zu behalten, können Sie den Bearbeitungsstatus Ihres Arbeitsauftrags per Rechtsklick auf die Zeile ändern. Sobald Sie den Arbeitsauftrag als *berechnet* markieren, ist dieser nach der Aktualisierung nicht mehr sichtbar.

5. Digitale Arbeitsaufträge (noch nicht abgerechnet)

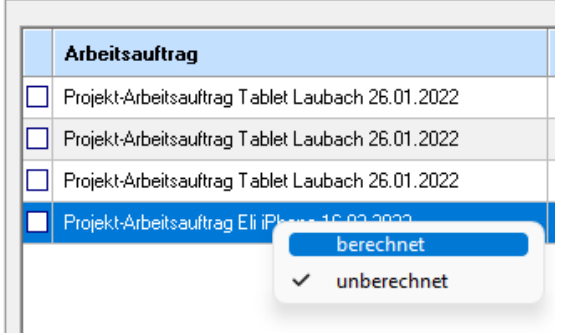

# <span id="page-6-0"></span>**Neue Arbeitsauftrag-Formulare**

Wie Sie feststellen, wurde der Bereich rund um das Arbeiten mit den Arbeitsaufträgen erweitert und immer wichtiger. Wir versuchen auf Ihre Anfragen und Wünsche zu reagieren und stellen Ihnen daher für die PDF-Arbeitsaufträge zwei neue Ausdrucke zur Verfügung, welche die Erfassung mehrerer Mitarbeiter erlauben:

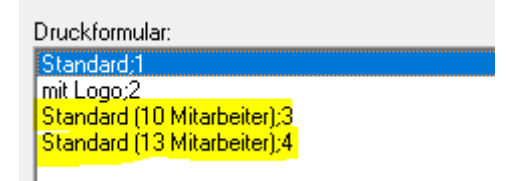

# <span id="page-6-1"></span>**Export von Lohndaten für Sage HR Suite und SBS**

Seit Anfang des Jahres 2022 stellen wir unseren Codex-Kunden wahlweise zwei neue Lohndaten-Schnittstellen zur Verfügung. Somit können gebuchte Arbeitszeiten aus Windach wahlweise an Sage HR Suite oder auch SBS Lohn exportiert werden. Die durch Windach erstellten Dateien sind nach einer genormten Vorgabe aufgebaut und enthalten alle Informationen wie z.B. Mitarbeitername und Mitarbeiternummer, Lohnart, Arbeitszeit mit Datum und Uhrzeit etc., welche digital übergeben werden.

Sprechen Sie uns bei Interesse gerne an.

# <span id="page-6-2"></span>**Aktualisierung der Bankdaten steht zur Verfügung**

Die neuen Bankdaten mit Gültigkeit ab März 2022 können wahlweise importiert und somit aktualisiert werden. Durch Fusionen der Banken ändern sich immer wieder deren BIC. Klicken Sie zur Aktualisierung wie folgt:

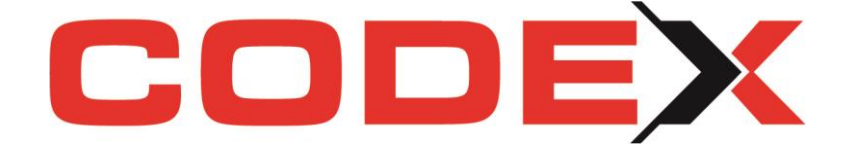

Programm - Konfiguration - Datenbank - Bankleitzahlen aktualisieren

# <span id="page-7-0"></span>Neuheiten in WinOPOS

### <span id="page-7-1"></span>**ENDLICH: Belegsuche für Lieferanten-Rechnungen**

In der Rubrik der Lieferanten-Buchungen finden Sie ab sofort den neuen Menüpunkt *Belegsuche*. Die Suche lässt sich per Suchbegriff und nach Buchungszeitraum eingrenzen, erfassen Sie bei "von" und "bis" Ihr gewünschtes Datum.

Es werden Ihnen selektiv alle Belege aufgelistet.

Sie können jedes Dokument über diese Funktion ausdrucken oder per E-Mail versenden.

WICHTIG: Das Dokument selbst ist durchsuchbar. Nutzen Sie die Funktion unterhalb der angezeigten Vorschau und achten Sie auf die farblichen Markierungen.

Unterhalb des Dokuments befinden sich 2 Pfeile, mit denen Sie von Dokumenten zu Dokument blättern können. Die rechts dargestellten kleinen Pfeile blättern innerhalb des dargestellten Dokumentes durch die Seiten dieses Dokuments.

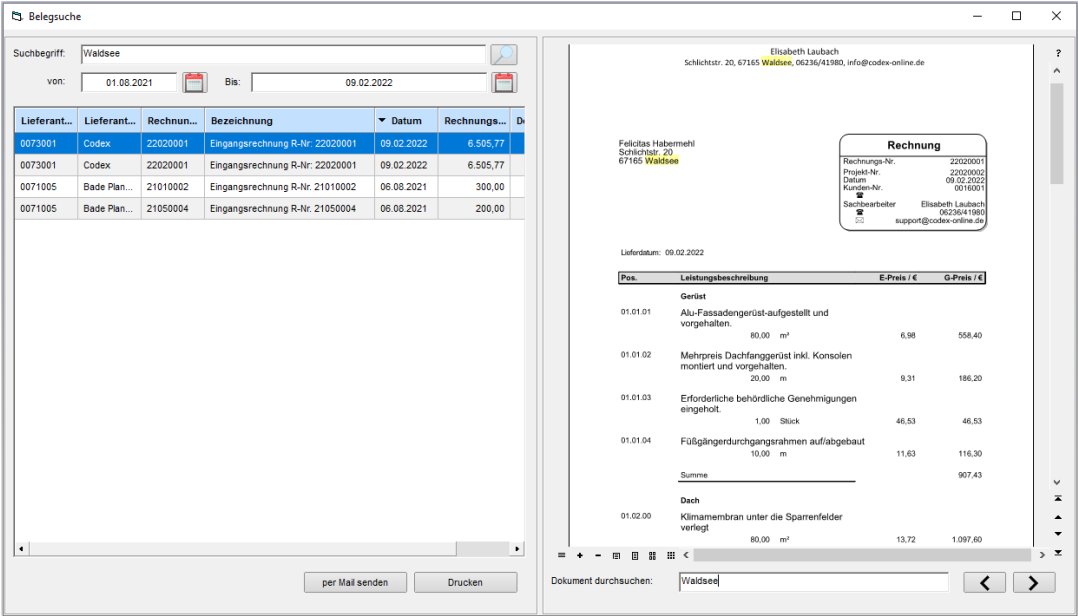

# <span id="page-7-2"></span>**Komfortbearbeitung Lieferanten: Neue Filter**

Viele Kundenwünsche zu Filtermöglichkeiten der Lieferanten Buchungssätze haben uns erreicht und wir haben ab sofort diese Erweiterung eingebaut:

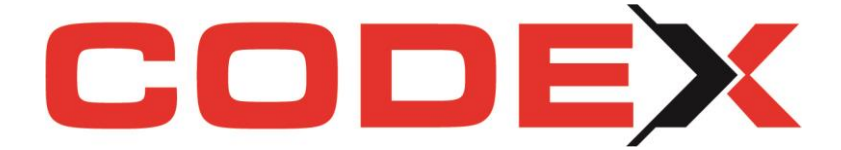

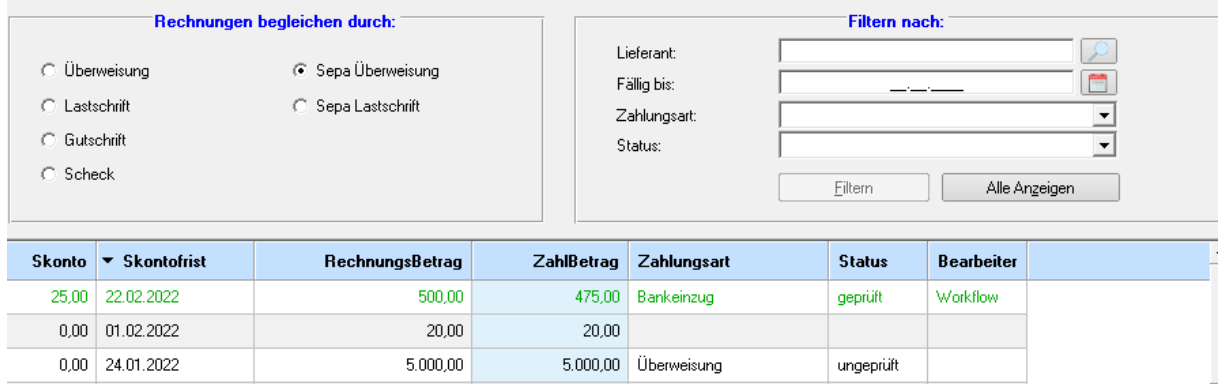

Sortieren Sie sich Ihre Anzeige entweder wie gewohnt per Klick auf den Spaltenkopf oder nutzen Sie unsere neue Funktion über die Menüführung "Filtern nach". Wir hoffen Ihnen somit eine Arbeitserleichterung liefern zu können.

# <span id="page-8-0"></span>**Lieferanten-Buchungen: Zusätzliche Einstellungen und Optionen**

Der Menüpunkt "Optionen" im Lieferanten-Konto ist vollständig überarbeitet und bietet neue Möglichkeiten. In aller Kürze möchten wir die neuen Parameter vorstellen:

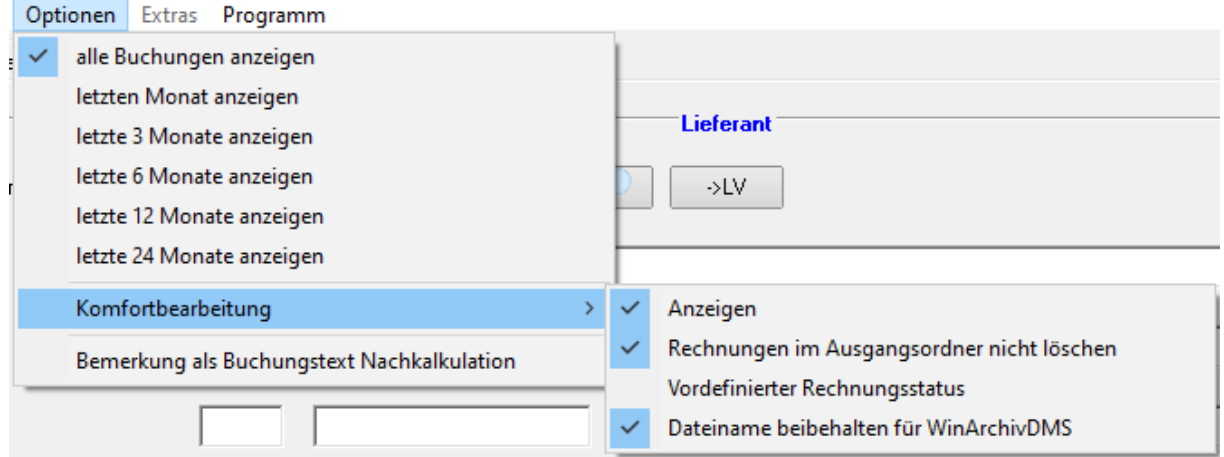

#### **1. Bemerkung als Buchungstext für die Nachkalkulation verwenden:**

Sofern Sie eine Bemerkung beim Verbuchen der Nachkalkulation eingetragen haben, wird diese anstelle des Lieferantennamen und der Rechnungs- bzw. Gutschriftnummer als Buchungstext/Buchungsbezeichnung gesetzt.

#### **2. Menü Komfortbearbeitung: Neuer Menüpunkt: Dateiname beibehalten für WinArchivDMS:**

Der Ursprungsdateiname der Rechnung wird beim Hinzufügen zu WinArchivDMS nicht geändert.

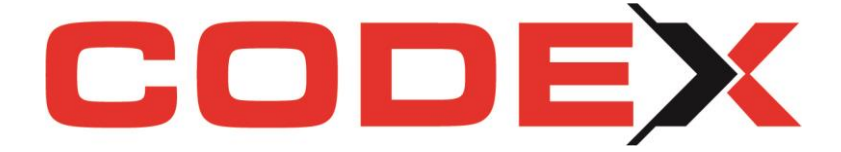

#### **3. Verbuchen einer Rechnung/Gutschrift:**

Schlagwort und Bezeichnung für WinArchivDMS werden jetzt angezeigt und können erfasst bzw. geändert werden.

# <span id="page-9-0"></span>**X** Kundenrechnungen -> Kennzeichnung "zweifelhafte Forderung"

Ebenfalls neu in WinOPOS ist eine Kennzeichnungsmöglichkeit zweifelhafter Forderungen bei den Kundenrechnungen. Das Kennzeichnen der Rechnung erfolgt per rechten Mausklick oder klick in die Tabellenspalte bei der entsprechenden Kundenbuchung.

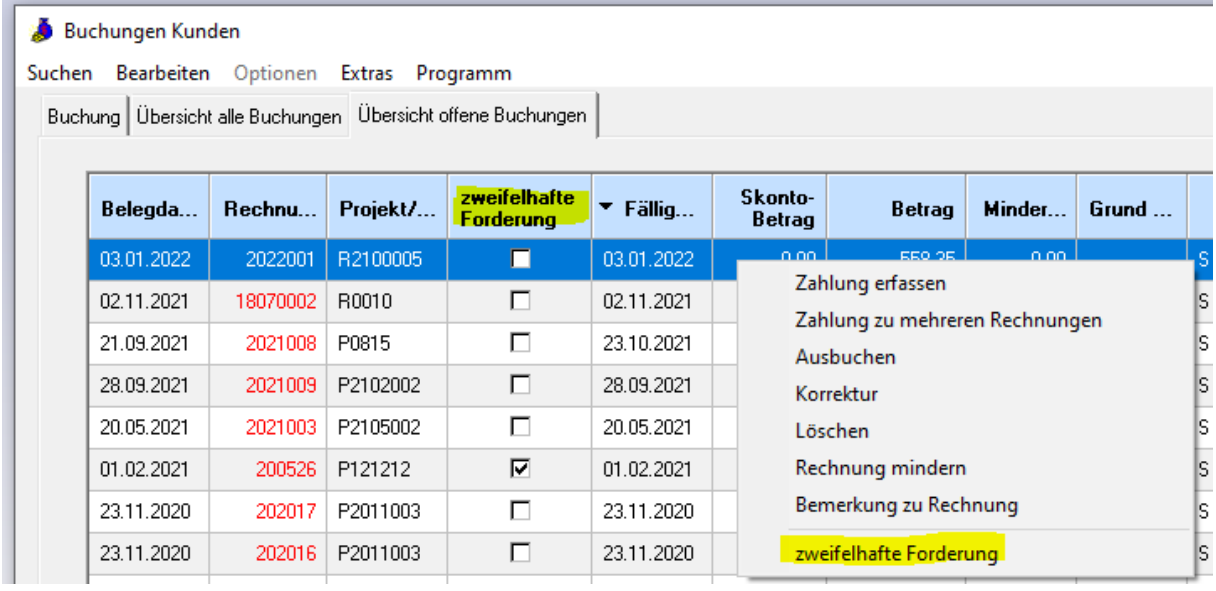

Durch diese mögliche Markierung ergeben sich diverse Änderungen an den Ausdrucken und Übersichten Ihrer Forderungen:

- Ausdruck auf OP-Listen, nur wenn auch damit gearbeitet wird
- Ausdruck auf Forderungsliste, nur wenn auch damit gearbeitet wird
- Forderungsliste: Abzgl. Zweifelhafter Forderungen

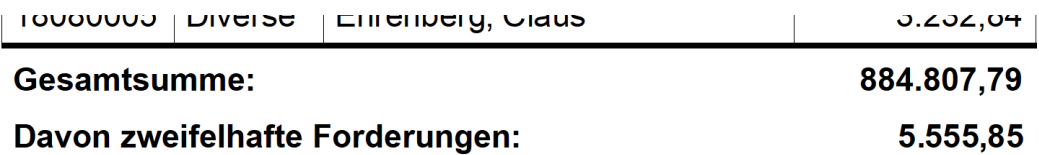

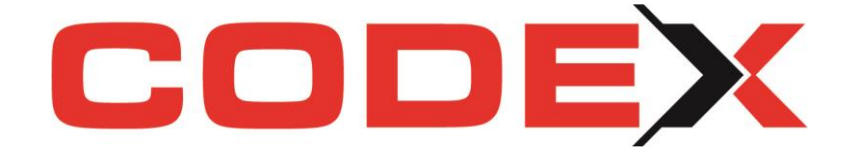

# <span id="page-10-0"></span>Neuheiten in den CodexApps

# <span id="page-10-1"></span>**DokuAppPro**

- **Digitale Angebotserfassungsbögen importierbar, sowie**
- **Digitale Arbeitsaufträge importierbar**

Beachten Sie unsere Kurzinfo in diesem Newsletter ab Seite 5, sowie die ausführlichen Erläuterungen zu allen Voraussetzungen und Arbeitsschritten in unserer Codex DokuAppPro-Anleitung auf unserer Homepage unter SERVICE und hier KURZEINWEISUNGEN.

# <span id="page-10-2"></span>**ZeitApp**

#### **Eine weitere Lohnart zusätzlich frei definierbar**

Mit Installation der neuesten Windach-Version in Kombination mit einer Aktualisierung Ihrer ZeitApp über die Stores erhalten Sie die Möglichkeit, eine weitere Lohnart für die App vorzugeben. Definieren Sie in Windach einen zusätzlichen Lohnart-Typ, welcher Ihnen bisher zur Abgrenzung besonderer Zeiten gefehlt hat.

Uns lagen Anfragen vor, dass die Fahrzeiten in z.B. Fahrzeit Fahrer und Fahrzeit Beifahrer gesplittet werden soll. Es gab Kundenwünsche, dass man bitte Rapportzeiten anders markieren bzw. separat stoppen kann, um diese ggf. auch getrennt zu berechnen. Dies wäre nun möglich.

Ihre Mitarbeiter auf der Baustelle haben über diese neue Option eine weitere Auswahl in der App und können nach Ihren Vorgaben diese Abgrenzung umsetzen.

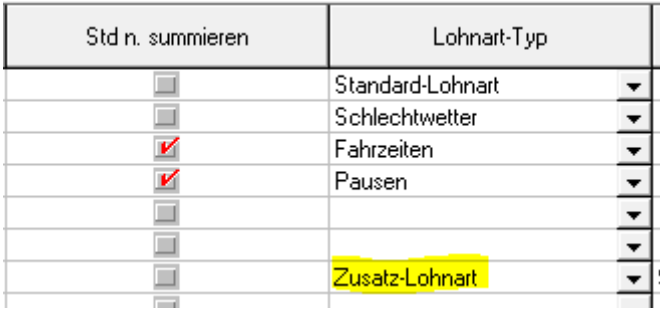

Erfassen Sie in Windach unter Nachkalkulation – Stammdaten eine neue Lohnart oder markieren Sie eine bereits vorhandene Lohnart für die Verwendung in der ZeitApp. Wir hoffen Ihnen mit dieser Erweiterung eine individuell nutzbare neue Möglichkeit zu liefern, über die Sie flexibel Ihre Zeiterfassung anpassen können.

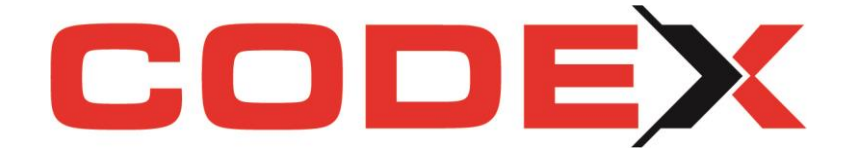

# <span id="page-11-0"></span>Neuheiten in WinArchivDMS

# <span id="page-11-1"></span>**Der Codex PDF-Editor – mit vielen Vorteilen für Sie**

Im WinArchivDMS finden Sie mit dem Jahresupdate unseren eigenen Codex PDF-Editor.

Wir ermöglichen Ihnen mit unserem neuen Tool die Bearbeitung von Dokumenten mit verschiedenen Grundfunktionen – ohne Zukauf oder Aufpreis für einen externen PDF-Editor.

Durch die Nutzung unseres PDF-Editors können wir Ihnen das Aus- und wieder Einchecken zur Weiterbearbeitung und Ergänzung des Dokumentes ersparen.

Einfach per Doppelklick das PDF-Dokument öffnen und über die Symbolleiste bearbeiten:

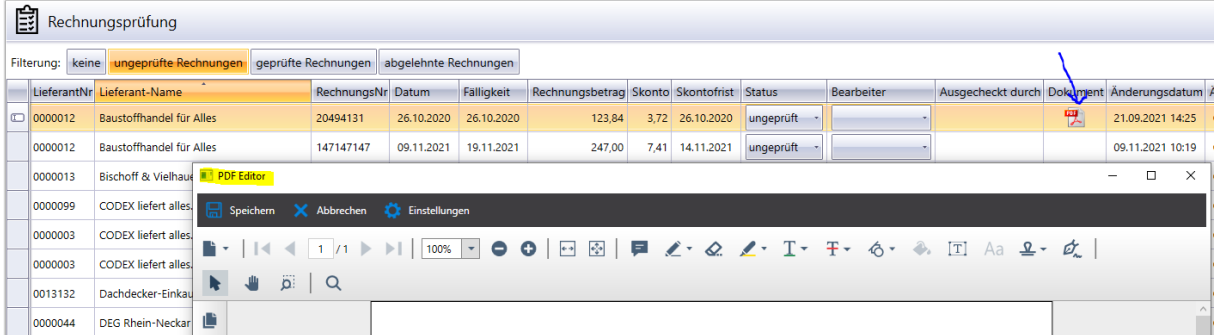

Fügen Sie Texte ein oder stempeln Sie die Datei, um Ihren Kollegen Informationen in der Rechnungsprüfung zu übermitteln und denken Sie an die Speicherung nach jeder Änderung:

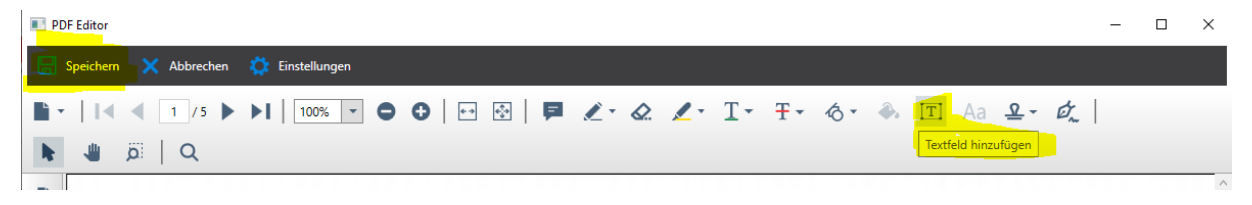

Unser eigener PDF Editor kann außerdem innerhalb der Dokument-Vorschau weiterblättern und ermöglicht ein schnelleres und effizienteres Arbeiten. Unterstützt wird das außerdem durch die angepasste Optik. Die Pfeiltasten zum Blättern befinden sich in der Menüleiste unter dem Dokument.

#### Informativ für Sie:

Möchten Sie gerne weiterhin Ihren käuflich erworbenen PDF-Editor (z.B. Foxit) nutzen, so ist dies in der Konfiguration einstellbar. Sie müssen dann jedoch wieder die Funktion für das Ein- und Auschecken der Dokumente nutzen, da nur so an ein externes Programm übergeben werden kann. Eine Mischung der Vorteile ist nicht möglich (S

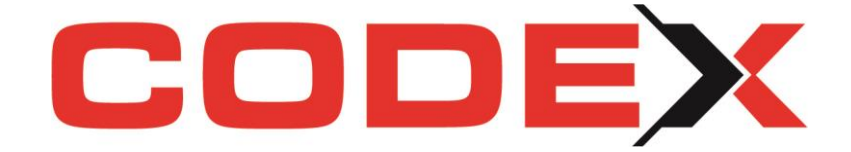

# <span id="page-12-0"></span>**Letzte Einstellung der Ansicht wird gespeichert**

Sicherlich lesen so manche Kunden diese Zeilen und denken "ENDLICH". Wir haben den vielfachen Kundenwunsch umgesetzt und hoffen Ihnen eine Freude bereiten zu können:

Die zuletzt eingestellte Dokumenten-Ansicht (Kachel- oderTabellen-Ansicht) wird beim nächsten Öffnen von WinArchivDMS so wiederhergestellt, wie man die Software geschlossen hat.

Bei Bedarf kann man zusätzlich einstellen, dass die Dokumenten-Ansicht für jede einzelne Kategorie gespeichert werden soll - klicken Sie hierfür wie folgt:

(Windach > Programm > Konfiguration > Programmteile > WinArchiv > Einstellungen)

Dokumenten-Ansicht:

Dokumenten-Ansicht für jede Kategorie einzeln abspeichern

# <span id="page-12-1"></span>**Dokumente-Ablage für Mitarbeiter nun auch aus Word AddIn heraus**

Mit dem Jahresupdate 2022 können Sie jetzt ganz einfach Ihre Dokumente für Mitarbeiter über das WordAddIn direkt im DMS abspeichern. Sie finden die Dokumente dann unter der Kategorie "Briefe" im WinArchivDMS. Weitere Informationen in diesem Newsletter im Kapitel "Neuheiten im Word AddIn" weiter unten im Text.

### <span id="page-12-2"></span>**Getrennte Darstellung von Dokumenten und Vorlagen**

Ihre Vorlagen finden Sie ab sofort übersichtlich auf der linken Menüseite, getrennt von den Dokumenten platziert. Das hat mehrere Vorteile. Sie haben auf Ihrer Hauptmaske deutlich mehr Platz für Ihre Dokumenten-Vorschau und unsere DokuAppPro-Kunden bieten wir eine wesentlich bessere Übersicht Ihrer Vorlagen.

Möchten Sie neue Vorlagen zum WinArchivDMS hinzufügen, machen Sie dies künftig nicht mehr über den gelben Ordner in der Projekt-Vormaske, sondern direkt im WinArchivDMS. Hierfür nutzen Sie, wie bei allen anderen Dokumenten auch, die Funktionsleiste am oberen Rand und wählen ,+ Neues Dokument'.

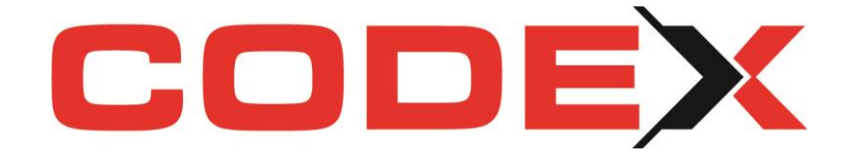

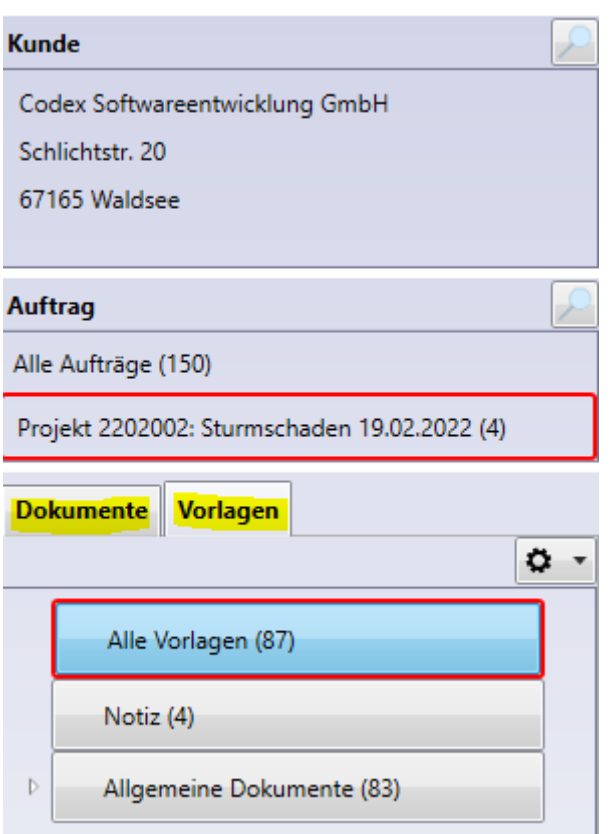

# <span id="page-13-0"></span>**Erweiterung der Suche nach Dokumenten innerhalb des DMS**

Wir haben die Suchfunktion für Dokumente um die Angabe des Dateiformats erweitert. Geben Sie zum Beispiel direkt jpg oder pdf vor, um schneller selektiv suchen zu können.

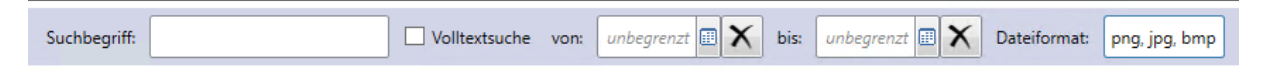

### <span id="page-13-1"></span>**Suchfunktion innerhalb der Dokumente**

Durchsuchbare Dokumente steuern Sie per Menüleiste unterhalb der Vorschau Ihres Dokuments. Die Pfeiltasten "hoch und runter" blättern innerhalb des angezeigten Dokuments innerhalb der Seiten. Die Pfeiltasten "rechts und links" blättern von Dokument zu Dokument weiter:

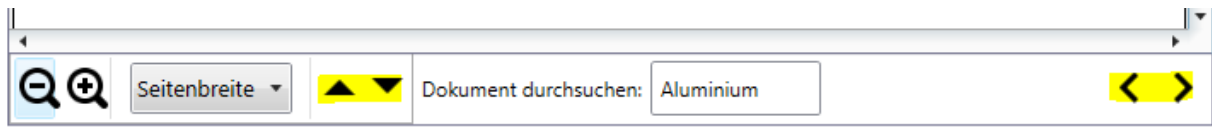

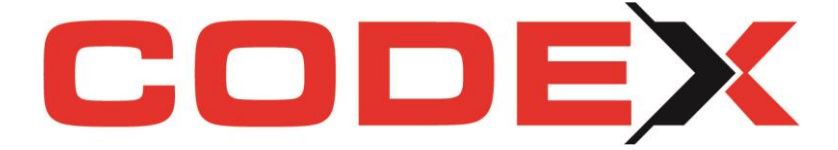

Tipp: Anhand der neuen Spalte "Volltext" in der Tabellen-Ansicht kann man überprüfen, ob beim Speichern des Dokuments Text für die Volltextsuche aus dem Dokument extrahiert werden konnte.

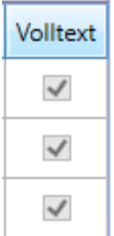

### <span id="page-14-0"></span>**Dokumente an Windach Ausdrucke anhängen**

Möchten Sie Angebote, Auftragsbestätigungen oder Rechnungen drucken und dem Kunden zusätzlich weitere Dokumente anhängen, die in Ihrem WinArchivDMS abgelegt sind?

Genau hierfür haben wir unseren Windach Komfortdruck mit dem WinArchivDMS verknüpft!

Wählen Sie bitte beim Druck den Reiter ,Dokumente' und klicken Sie auf den Button 'Dokument hinzufügen'. Nun öffnet sich das WinArchivDMS, woraufhin Sie die Dokumente auswählen, welche Sie Ihrem Ausdruck anhängen möchten. Die gewählten Dokumente können nun direkt, in einem Arbeitsvorgang, mit ausgedruckt werden.

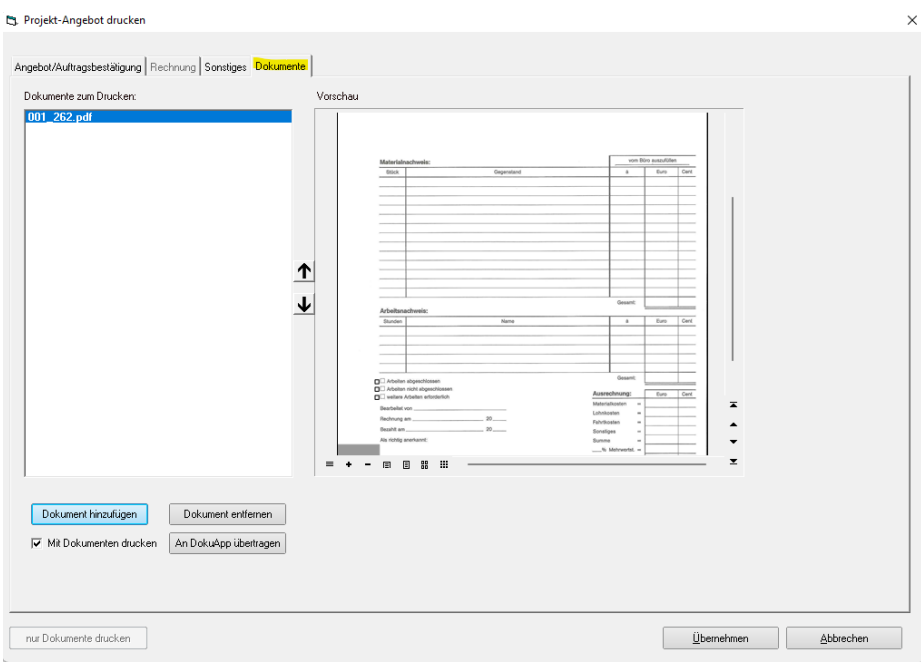

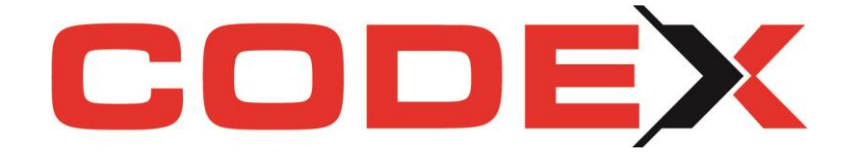

# <span id="page-15-0"></span>Neuheiten im Codex InfoCenter

# <span id="page-15-1"></span>**Der Codex PDF-Editor – mit vielen Vorteilen für Sie**

Der Codex PDF-Editor, wie wir ihn in der Rubrik WinArchivDMS bereits weiter oben beschrieben haben, kommt auch im Codex InfoCenter zum Einsatz, z.B. bei der Rechnungsprüfung.

Nutzen Sie auch hier die Vorteile des Codex PDF-Editors:

- Wir ermöglichen die Bearbeitung der Dokumente mit verschiedenen Grundfunktionen – ohne Zukauf oder Aufpreis für einen externen PDF-Editor
- Durch die Nutzung unseres PDF-Editors können wir Ihnen das Aus- und wieder Einchecken zur Weiterbearbeitung und Ergänzung des Dokumentes ersparen.
- Blättern und Suchfunktionen

# <span id="page-15-2"></span>**Rubrik "CodexApps" erweitert**

Wir haben hier die Anzeige um die aus der DokuAppPro importierten Dokumente erweitert. Auch ermöglichen wir Ihnen hier die Nutzung einer Vorschau auf das importierte Dokument.

# <span id="page-15-3"></span>Neuheiten im Word Add-In

# <span id="page-15-4"></span>**Erweiterung um Mitarbeiter-Daten**

Unser Word AddIn wurde um die Möglichkeit der Nutzung für Mitarbeiter-Daten erweitert. Sämtliche aus dem Add-In bekannten Funktionen stehen Ihnen nun auch für den Schriftverkehr mit Ihren Mitarbeitern zur Verfügung. Erstellen Sie sich Vorlagen, nutzen Sie die Datenfelder und greifen Sie auf die Mitarbeiter-Bilder zurück. Somit können Sie ab sofort auch direkt und unkompliziert die Dokumente in das WinArchivDMS zu Ihren Mitarbeitern speichern.

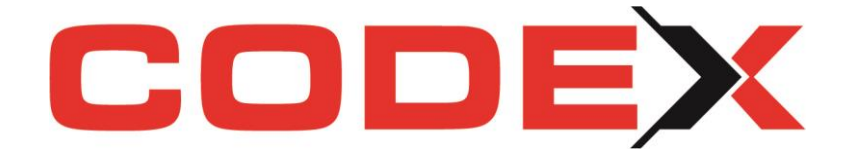

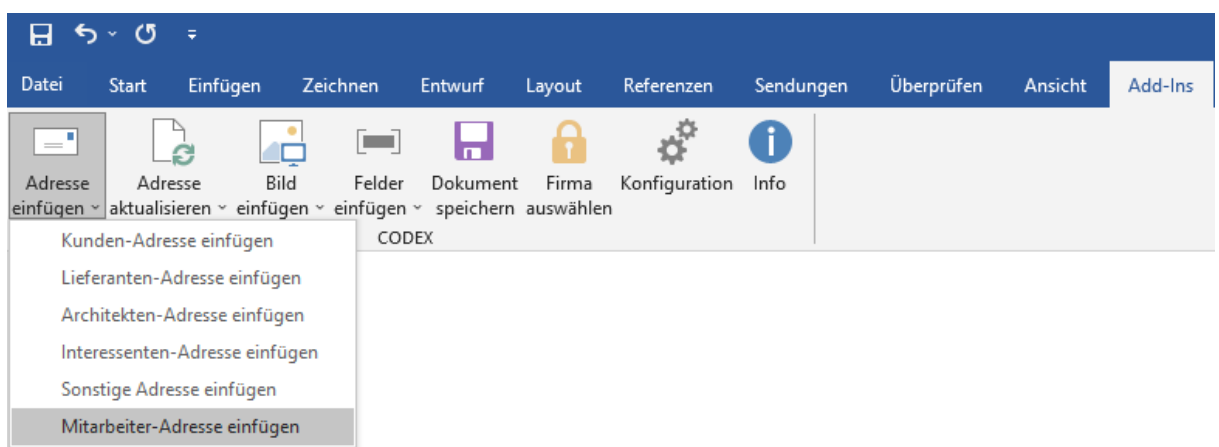

UNBEDINGT BEACHTEN: Arbeiten Sie ggf. mit Benutzerberechtigungen! Zugriffe auf diese ggf. prekären Mitarbeiter-Daten und Schreiben an die Kollegen, die im WinArchivDMS abgelegt werden können, stellen Sie sich in der Windach-Konfiguration ein.

# <span id="page-16-0"></span>**Komfort-Suche eingebaut**

Die Adress- und Projekt-Suche wurde auf die Komfort-Suche aus Windach umgestellt.

#### Hinweis:

Nach der Auswahl einer Adresse muss der Ansprechpartner nicht mehr separat ausgewählt werden, weil der Ansprechpartner bereits innerhalb der Adresssuche per Doppelklick ausgewählt werden kann.

# <span id="page-16-1"></span>Abschaltung Windach-Textprogramm

#### <span id="page-16-2"></span>**Altes Windach-Textprogramm nicht mehr verfügbar**

In unserer Software Windach stellten wir bisher unseren Kunden das Windach-Textprogramm kostenfrei zur Verfügung. Gedacht war diese Funktion, um auch ohne Microsoft Word bzw. ohne Office-Lizenz ein Schreibprogramm nutzen zu können. Da fast jeder PC standardmäßig mit einer Textverarbeitung ausgestattet ist, verlor das Windach-Textprogramm immer mehr an Bedeutung und nur wenige Kunden nutzten noch dieses alte Tool. Viele Überarbeitungen in den neuen Betriebssystemen können in der alten Programmierung nicht mehr verarbeitet werden, der Komfort eines modernen Schreibtools ist lange nicht mehr gegeben. In 2017 informierten wir Sie, dass das Textprogramm der Firma Codex nicht mehr gepflegt wird. Wir konnten schon damals die Nutzung aller Funktionen nicht mehr garantieren und mit jedem weiteren Windows-Update

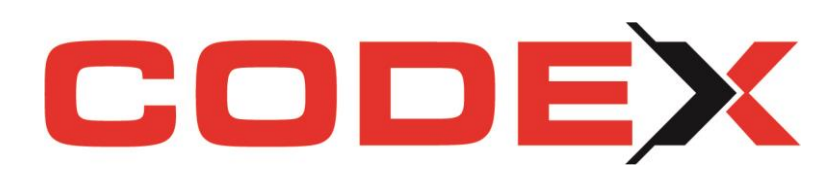

wurde die Nutzung immer mehr eingeschränkt werden. Nun ist dieses Tool gänzlich abgeschaltet!

Sprechen Sie uns gerne auf die Verwendung des Word AddIns an.